## **Kapitel 2**

# **Ubuntu ausprobieren und installieren**

In diesem Kapitel lesen Sie, wie Sie ein startfähiges Medium (DVD oder USB-Stick) erstellen, um Ubuntu auf Ihrem Computer auszuprobieren oder auch zu installieren. Auch gibt es verschiedene Arten von Ubuntu – etwa mit anderen grafischen Oberflächen oder anderer vorinstallierter Software. Sie erfahren, welche Möglichkeiten Sie im sogenannten *Live-System* haben und natürlich, wie Sie Ubuntu installieren.

## **2.1 Ubuntu herunterladen**

Ubuntu ist frei im Internet zugänglich und kostenlos, Sie können es ganz einfach herunterladen. Zu Beginn: Es gibt Ubuntu in zwei verschiedenen Versionen:

- Ubuntu LTS Long Term Support. Hierbei handelt es sich um die stabile Version. Sie erhalten Updates für das Betriebssystem und Software über fünf Jahre. Dazu bietet es sich für Unternehmen an, diesen Support (Updates) auf zehn Jahre zu verlängern – für diese zusätzlichen fünf Jahre verlangt Canonical (die Firma hinter Ubuntu) jedoch Geld. LTS-Versionen erscheinen einmal im Jahr. Sie finden Ubuntu LTS unter *https://ubuntu. com/#download* zum Download, Dateigröße: 3,2 GB.
- Ubuntu STS Small Term Support. Diese Version ist für Benutzer gedacht, die gerne die aktuellste Software nutzen. Alle sechs Monate erscheint eine Ubuntu STS-Version, hierbei erhalten Sie Updates für neun Monate – um ein sicheres Betriebssystem zu nutzen, müssten Sie also spätestens nach neun Monaten auf die neue Version aktualisieren. Sie finden Ubuntu STS unter *https://ubuntu.com/#download* zum Download, Dateigröße: 3,2 GB.

Neben dem offiziellen Ubuntu gibt es noch weitere Versionen – sogenannte »Flavours« (auf Deutsch etwa: »Geschmacksrichtungen«). Diese verschiedenen Ubuntu-Versionen unterscheiden sich mal mehr, mal weniger. Einige haben eine andere grafische Desktop-Umgebung, andere wieder eine andere Software-Auswahl vorinstalliert. Hier die wohl bekanntesten Flavours (die meisten halten sich an die Release-Zyklen von Ubuntu und veröffentlichen LTS- sowie STS-Versionen):

- Kubuntu Ubuntu mit KDE Plasma als grafischer Desktop-Umgebung. KDE Plasma ist neben GNOME (dem Standard-Desktop von Ubuntu) die zweite große Desktop-Umgebung. KDE sprüht nur so vor Effekten und ist an allen Ecken und Enden anpassbar – Sie finden einfach gesagt überall Einstellungen, GNOME ist hierbei im Gegensatz dazu sehr sparsam. Sie finden Kubuntu unter *https://kubuntu.org/* zum Download.
- Xubuntu XFCE ist ein sehr schlanker Desktop. Er braucht um einiges weniger Ressourcen als GNOME und KDE Plasma. Auf älteren Rechnern hat man mit XFCE sicherlich keine Schwierigkeiten. Sie finden Xubuntu unter *https://xubuntu.org/* zum Download.
- Ubuntu Mate Der Mate-Desktop benötigt noch einmal weniger Ressourcen als XFCE und lässt sich auch auf sehr alten Rechnern nutzen. Selbst zehn Jahre alte PCs lassen sich mit dieser Ubuntu-Version noch immer problemlos verwenden. Sie finden Ubuntu Mate zum Download unter *https://ubuntu-mate.org/*.
- Ubuntu Studio Ubuntu Studio setzt den Fokus auf Multimedia. Hierbei geht es vor allem um bereits vorinstallierte Software aus den Bereichen Bildbearbeitung, Videobearbeitung und Musik. Grundsätzlich lassen sich alle Anwendungen auch auf allen anderen Ubuntu-Versionen installieren – hier sind diese Anwendungen jedoch schon mit einer sinnvollen Vorkonfiguration versehen. Sie finden Ubuntu Studio unter *https://ubuntustudio. org/* zum Download.

## **2.2 Startmedium erstellen**

Ubuntu lässt sich nicht so einfach unter Microsoft Windows oder macOS installieren, es handelt sich dabei um ein Betriebssystem. Sie erhalten eine sogenannte »ISO-Datei« – diese brennen Sie etwa bootfähig auf eine DVD oder Sie kopieren diese Datei bootfähig auf einen USB-Stick und starten in beiden Fällen den Rechner von diesem erstellten Medium.

Bootfähig bedeutet – der Computer muss davon starten können, das heißt, er muss die nötigen Dateien an bestimmten Orten vorfinden. Sie können die Datei also nicht einfach wie ein Video auf eine DVD brennen oder die Datei nicht einfach auf den USB-Stick verschieben. Hierfür ist eine Software nötig, die dies passend erledigt.

#### **DVD zum Buch**

Haben Sie die gedruckte Version dieses Buches vor sich liegen, können Sie diesen Schritt überspringen. Das Buch beinhaltet eine bootfähige DVD mit Ubuntu 22.04. Sie können das Erstellen eines Startmediums jedoch dazu nutzen, um etwa weitere bootfähige DVDs oder USB-Sticks zu erstellen.

#### **2.2.1 ISOburn – bootfähige DVDs brennen**

ISOburn ist eine kostenlose Software für Microsoft Windows – mit dieser lassen sich ISO-Images schnell und einfach auf DVDs brennen. Sie finden diese Software unter *https://isoburn.org/* zum Download (siehe Abbildung 2.1).

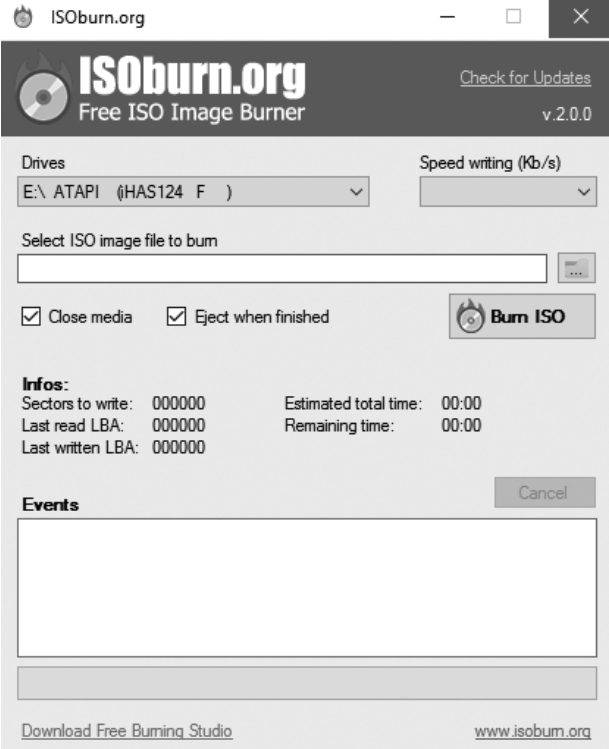

**Abb. 2.1:** ISOburn – ISO-Images bootfähig auf DVDs brennen

Mit dem Schalter Drives geben Sie das Laufwerk an, mit dem Sie die DVD brennen wollen, und mit Select ISO image file to burn wählen Sie die zu brennende ISO-Datei. Alle anderen Einstellungen können Sie belassen, wie sie sind – anschließend klicken Sie auf den Schalter Burn ISO.

#### **2.2.2 Etcher – bootfähige USB-Sticks erstellen**

Mit der Software Etcher lassen sich per Mausklick bootfähige USB-Sticks erstellen. Sie finden diese kostenlose Software unter *https://www.balena.io/ etcher/* für Windows, macOS und Linux zum Download (Abbildung 2.2).

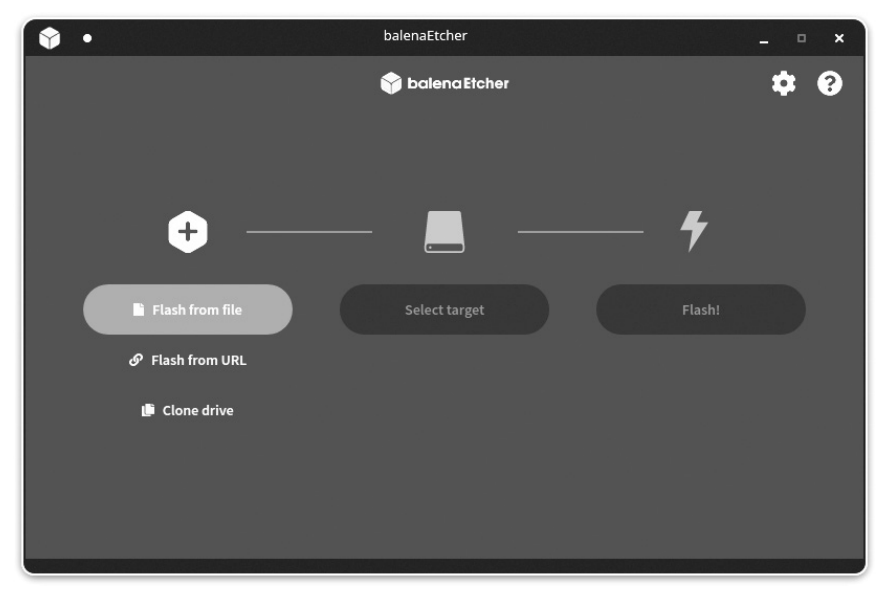

**Abb. 2.2:** Etcher – bootfähige USB-Sticks erstellen

Mit dem Schalter Flash from file wählen Sie die heruntergeladene ISO-Datei aus, dann geben Sie mit Select target den angeschlossenen USB-Stick an und starten den Vorgang mit Flash!.

### **2.3 Den Computer vom Startmedium starten**

Gleich einmal vorweg – bei Ubuntu handelt es sich um ein installierbares Live-System. Dies bedeutet – Sie müssen Ubuntu nicht installieren, Sie können es vor der Installation auch nur ausprobieren. Solange Sie es nicht installieren, wird am Computer nichts geändert.

In der Grundkonfiguration startet meist auch mit eingelegter Ubuntu-DVD oder angeschlossenem Ubuntu-USB-Stick trotzdem das bereits installierte Windows. Dies können Sie auf älteren Computern im BIOS und auf aktuelleren Computern im UEFI ändern. Hierbei handelt es sich um die grundlegende Firmware des Computers. In diese gelangen Sie je nach Computer-Hersteller mit einer der folgenden Tasten: (F2), (F10), (F12) oder (Entf) – in der Beschreibung des Herstellers finden Sie nähere Informationen. Die passende Taste drücken Sie bei Start des Computers mehrmals schnell hintereinander, bis Sie das Fenster der Firmware sehen.

In Abbildung 2.3 sehen Sie eine mögliche BIOS-Variante.

| PhoenixBIOS Setup Utility                                                                                                    |  |  |  |  |  |  |  |  |
|----------------------------------------------------------------------------------------------------|--|--|--|--|--|--|--|--|
| Advanced<br>Exit<br>Security<br><b>Boot</b>                                                                                                    |  |  |  |  |  |  |  |  |
| Item Specific Help<br>CD-ROM Drive<br><b>*Removable Devices</b><br><b>+Hard Drive</b><br>Keys used to view or<br>Network boot from Intel E1000e<br>configure devices:<br>$\langle$ Enter> expands or<br>collapses devices with<br>$a + ar -$<br>$\langle$ Ctrl+Enter> expands<br>all<br>$\langle \cdot \rangle$ and $\langle \cdot \rangle$ moves the<br>device up or down.<br>$\langle n \rangle$ May move removable<br>device between Hard<br>Disk or Removable Disk<br>$\langle d \rangle$ Remove a device<br>that is not installed. |  |  |  |  |  |  |  |  |
| 11<br>Select Item<br>Change Values<br>F9<br>$-1+$<br>Setup Defaults<br>Save and Exit                                                                                                    |  |  |  |  |  |  |  |  |
| Enter<br>$Select \triangleright Sub-Menu$<br>F10<br>Select Menu<br>$\leftrightarrow$                                                                                                    |  |  |  |  |  |  |  |  |

**Abb. 2.3:** BIOS – das Bootmenü

Im BIOS nutzen Sie die Pfeiltasten zur Navigation, mit den Pfeiltasten links und rechts wechseln Sie zwischen den Menüeinträgen. Zur Auswahl einer Funktion nutzen Sie die Pfeiltasten auf und ab. Sie benötigen zur Auswahl des Datenträgers für den Start mit Ubuntu das Menü »Boot«. Als Erstes markieren Sie mit den Pfeiltasten den DVD- oder USB-Eintrag – mit den Tasten (F5) und (F6), je nach Hersteller auch (+) und (–), verschieben Sie den Eintrag ganz nach oben (Informationen zu den Tasten finden Sie ganz rechts).

Das UEFI ist meist etwas moderner aufgebaut (siehe Abbildung 2.4).

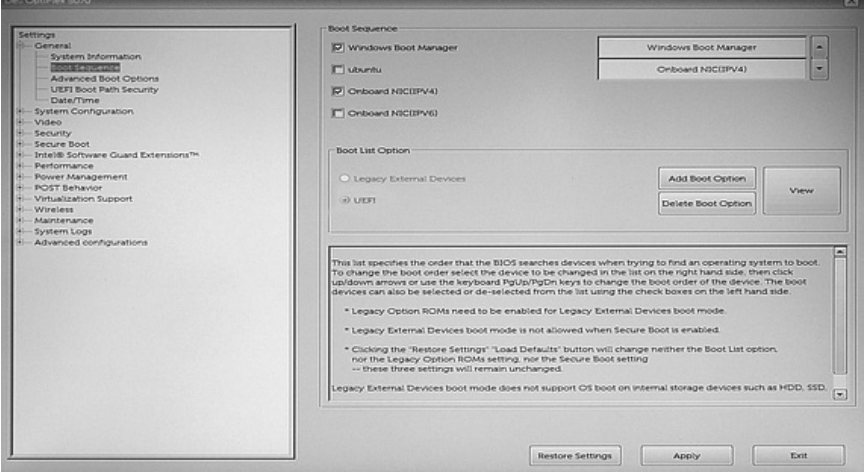

**Abb. 2.4:** UEFI

Nicht immer, aber im UEFI der meisten Hersteller können Sie die Maus statt der Tasten nutzen. Ist dies nicht so, nutzen Sie wie im BIOS die Pfeiltasten. Wie im BIOS finden Sie auch im UEFI einen Menüeintrag namens »Boot«. Öffnen Sie diesen und setzen Sie das Startmenü an die oberste Stelle.

Egal, ob im BIOS oder im UEFI – Sie sollten die Option »Fast Boot« suchen und diese deaktivieren. Je nach Hersteller findet sich die Option in einem anderen Menü. »Secure Boot« zu deaktivieren, ist in den meisten Fällen heute nicht mehr nötig – dies tun Sie nur, wenn sich Ubuntu nicht starten lässt.

Zuletzt übernehmen Sie die Einstellungen mit einem Klick auf den Schalter Apply oder Save and exit – im BIOS dient dazu meist die Taste (F10). Der Computer startet neu vom ausgewählten Startmedium.

## **2.4 Ubuntu ausprobieren**

Wie in Abschnitt 2.3 schon kurz angeschnitten, handelt es sich bei Ubuntu (und seinen Flavours) um ein Live-System. Es läuft komplett im Arbeitsspeicher des Computers. Sie können das System und die vorinstallierten Anwendungen ausprobieren, Einstellungen vornehmen, Dateien erstellen oder im Internet surfen. Auch die eingebaute und angeschlossene Hardware lässt sich testen. Bevor Sie das System nicht installieren, wird am bereits installierten System nichts geändert. Starten Sie den Rechner ohne das Ubuntu-Startmedium neu, startet wieder das installierte Windows oder macOS.

Startet Ubuntu, sehen Sie zu Beginn das Logo von Ubuntu und das System startet ohne Meldungen. Gibt es hier jedoch Probleme und es ändert sich mehrere Minuten nichts (von einem USB-Stick sollte das System innerhalb einer Minute starten, mit DVD startet das System etwas langsamer), wird wahrscheinlich ein Problem mit der Grafik vorliegen. Sie sollten dann das System mit (Strg)+(Alt)+(Entf) neu starten und, sobald Sie das Logo von Ubuntu sehen, die (Esc)-Taste drücken. Damit gelangen Sie in das Bootmenü (siehe Abbildung 2.5).

| GNU GRUB version 2.06                                                                                                    |  |
|----------------------------------------------------------------------------------------------------|--|
| *Ubuntu<br>Ubuntu (safe graphics)<br>OEM install (for manufacturers)<br>Test memory                                                                                                    |  |
| Use the $\uparrow$ and $\downarrow$ keys to select which entry is highlighted.<br>Press enter to boot the selected OS, 'e' to edit the commands<br>before booting or `c' for a command-line. |  |

**Abb. 2.5:** Das Ubuntu-Bootmenü

Hier nutzen Sie die Pfeiltasten (auf und ab) zur Navigation. Wechseln Sie auf den Eintrag »Ubuntu (safe graphics)« und bestätigen mit  $\boxed{\leftarrow}$ .

Es sollte dann nur wenige Sekunden dauern, bis das Ubuntu-Logo wieder erscheint (von DVD gestartet, dauert dies wieder etwas länger, da optische Medien langsamer arbeiten). Es erscheint der Desktop und kurz darauf die Nachfrage, ob Sie Ubuntu erst ausprobieren oder gleich installieren möchten (siehe Abbildung 2.6).

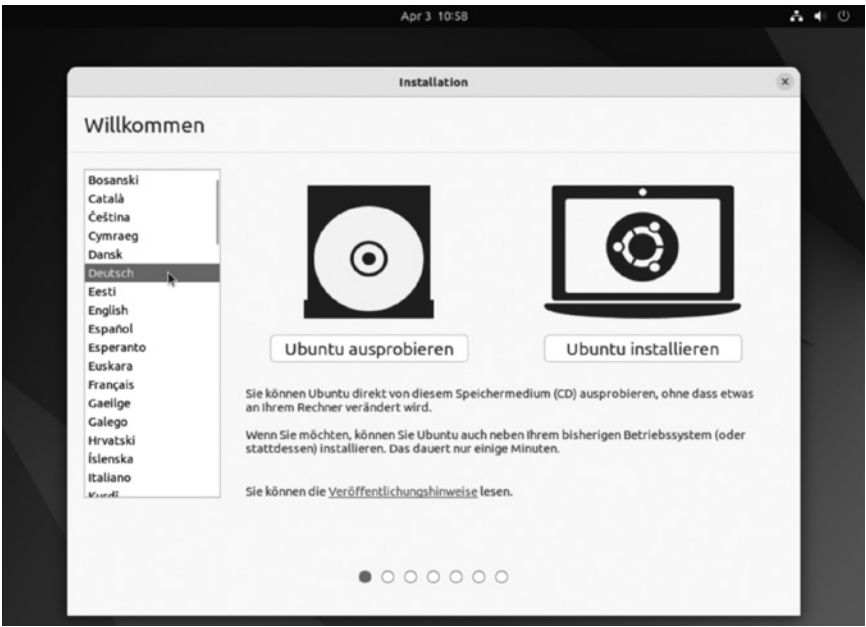

**Abb. 2.6:** Ubuntu ausprobieren oder installieren

Suchen Sie zuerst in der Liste links den Eintrag »Deutsch«, die Sprache des Systems wird sofort auf Deutsch umgestellt. Anschließend klicken Sie rechts auf die gewünschte Option:

- **Ubuntu ausprobieren** Startet Ubuntu im Live-Modus. Sie können Ubuntu ausprobieren und wenn gewünscht die Installation später starten.
- **Ubuntu installieren** Die Installation von Ubuntu wird sofort gestartet.

Wir werden uns hier das Live-System kurz ansehen und gleich danach die Installation starten. Die übrigen Funktionen des Desktops werden wir uns in Abschnitt 3.1 näher ansehen.

Nachdem das Live-System mit Ubuntu ausprobieren gestartet wurde, kann es noch wenige Sekunden dauern, bis der Desktop startet und der Bildschirm kurz flackern oder schwarz werden (siehe Abbildung 2.7).

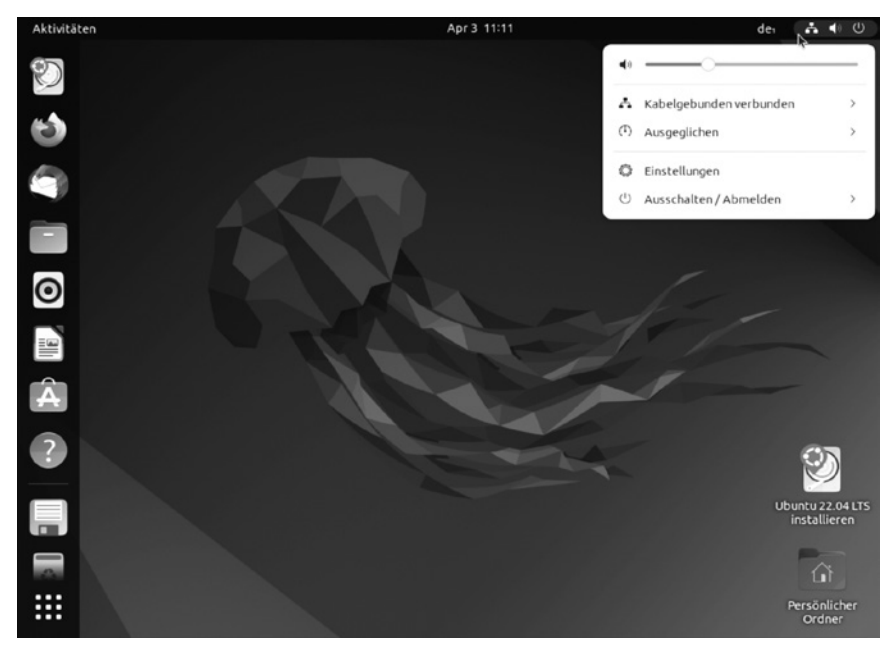

**Abb. 2.7:** Ubuntu – der Desktop

Links finden Sie eine Leiste – diese dient als Starter für häufig genutzte Anwendungen – und rechts oben das Benutzermenü. Über dieses Menü lässt sich der Rechner neu starten und die Internetverbindung auswählen.

Über den Schalter mit den neun Punkten im Starter links unten lässt sich das Anwendungsmenü öffnen. Dieses beinhaltet alle installierten grafischen Anwendungen (siehe Abbildung 2.8).

Dieses Menü lässt sich einfach durchblättern, indem Sie den Mauszeiger ganz nach links oder rechts an den Bildschirmrand ziehen. Anwendungen starten Sie einfach per Mausklick. Alternativ geben Sie einen Begriff ein – dazu müssen Sie gar nicht in das Suchfeld in der Mitte oben klicken, tippen Sie einfach drauf los.

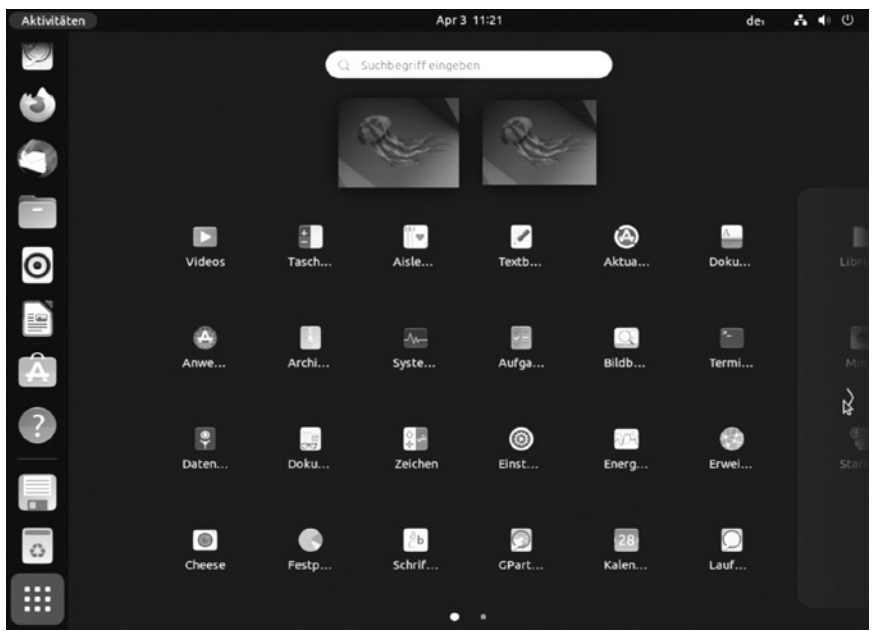

**Kapitel 2 Ubuntu ausprobieren und installieren**

**Abb. 2.8:** Das Anwendungsmenü von Ubuntu

## **2.5 Ubuntu installieren**

Haben Sie sich dafür entschieden, Ubuntu zu installieren, gelingt dies schnell und einfach ohne Vorwissen. Ubuntu wurde so geschaffen, dass es für jeden einfach zu installieren und zu nutzen ist.

Bei der Installation von KDE Plasma werden Sie gefragt, ob Sie den Login-Manager »GDM3« beibehalten oder auf »SDDM« wechseln möchten – Sie müssen SDDM nutzen, um zwischen GNOME und KDE Plasma wechseln zu können. Auswirkungen hat der Wechsel nur im optischen Sinn – der Bildschirm zum Anmelden an den Desktop sieht anders aus.

Es gibt verschiedene Arten, Ubuntu zu installieren:

- **Ubuntu alleine auf dem Computer** Sie ersetzen dabei das bisher installierte Betriebssystem durch Ubuntu.
- **Ubuntu neben Windows oder einem anderen Linux** Ubuntu wird auf einem freien Platz auf der Festplatte neben Windows oder einem anderen

Linux installiert. Beim Start des Rechners wählen Sie aus, welches Betriebssystem gestartet werden soll.

 **Ubuntu auf einer externen Festplatte oder auf einem USB-Stick** – Sie installieren Ubuntu auf einem externen Speicher. Wenn Sie diesen anschließen, starten Sie Ubuntu. Allerdings ist ein USB-Stick auf Dauer nicht empfehlenswert – er wird nicht lange halten und schnell kaputtgehen.

Den entsprechenden Schalter für die Installation finden Sie als Icon am Desktop rechts unten – es ist bezeichnet durch »Ubuntu 22.04 LTS installieren« – und einmal in der Starter-Leiste (links) ganz oben.

Die Einstellungen zur Installation beginnen mit der Auswahl der Sprache (siehe Abbildung 2.9).

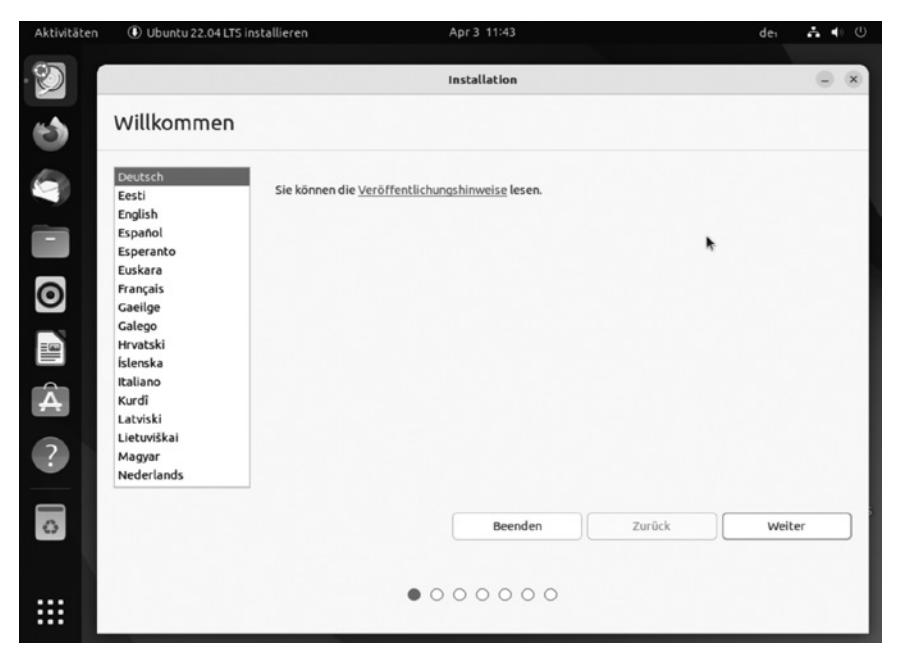

**Abb. 2.9:** Start der Installation – Auswahl der Sprache

Zu Beginn ist die Sprache ausgewählt, die Sie auch beim Start des Live-Systems angegeben haben - Sie brauchen also nur auf den Schalter WEITER zu klicken.

Weiter geht es mit dem Tastaturlayout – auch dieses ist bereits an die ausgewählte Sprache angepasst. Wenn gewünscht, können Sie diese hier aber natürlich anpassen – sind Sie kein Entwickler, werden Sie aber keine Anpassungen brauchen. Prüfen Sie im Feld unten vor allem die Sonderzeichen (siehe Abbildung 2.10).

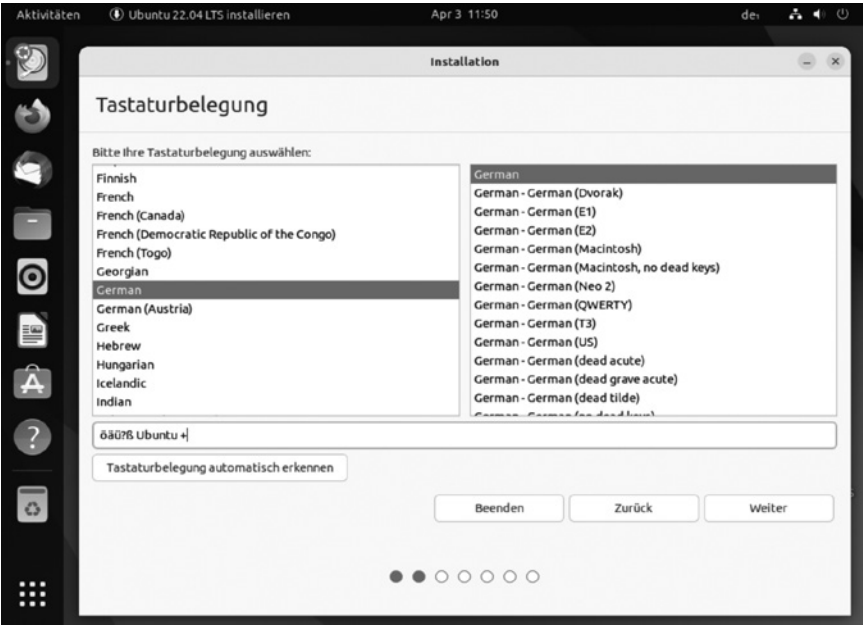

**Abb. 2.10:** Installation – Auswahl des Tastaturlayouts

Nach einem Klick auf Weiter geht es an die Art der Installation. Folgende Möglichkeiten sind vorhanden (siehe Abbildung 2.11):

- **Normale Installation** Ubuntu wie vorgesehen mit den Standard-Anwendungen für Internet, Multimedia und Büro.
- **Minimale Installation** Hier wird nur Ubuntu mit einem Webbrowser (Firefox) installiert. Den Rest installiert man sich später selbst nach.

Unter den »Weiteren Optionen« lässt sich die Aktualisierung von Ubuntu schon während der Installation vornehmen – »Während Ubuntu installiert wird Aktualisierungen herunterladen«. Dies bedeutet, Ubuntu lädt schon während der Installation des Systems aktualisierte Software herunter – Sie haben also gleich beim ersten Start des Systems ein aktuelles Ubuntu und darauf installierte Software.

Vor allem die zweite Option – »Installieren Sie Software von Drittanbietern für Grafik- und WLAN-Hardware und zusätzliche Medienformate« – ist für

Linux-Einsteiger besonders hilfreich. Ubuntu lädt während der Installation benötigte Treiber für Hardware (Grafikkarte und WLAN) herunter und installiert diese.

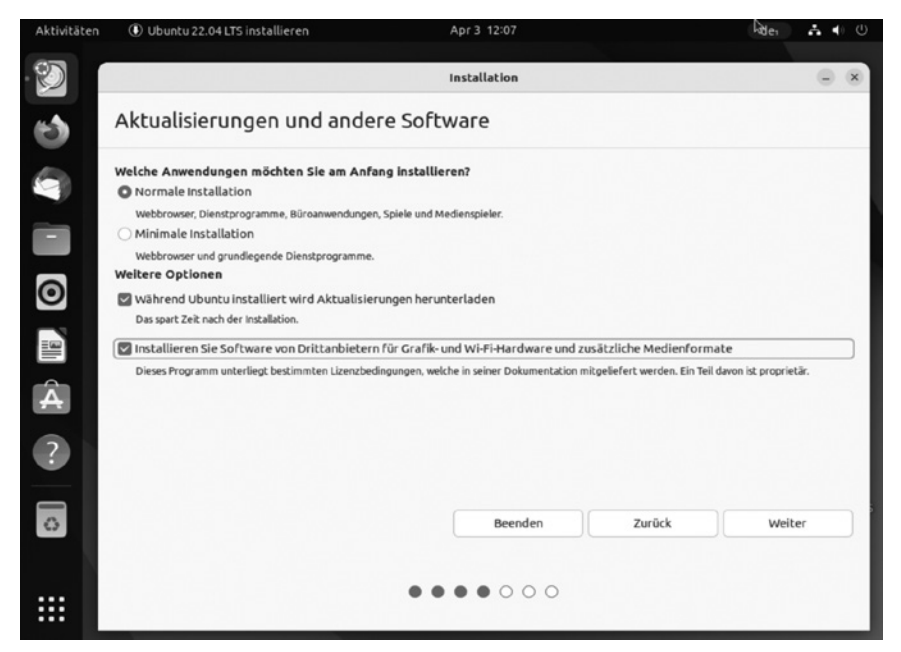

**Abb. 2.11:** Art der Installation

#### **2.5.1 Partitionierung der Festplatte**

Es folgt der schwierigste Teil der Installation – das Partitionieren der Festplatte (siehe Abbildung 2.12).

#### **Hinweis zum Partitionieren**

*Partitionieren* nennt man das Aufteilen der Festplatte oder von Festplatten und das Formatieren mit einem Dateisystem. Partitionen können Sie sich wie Stücke von einer Torte vorstellen, auf jeder Partition können Sie etwa ein Betriebssystem installieren. Jede Partition muss wiederum mit einem Dateisystem belegt sein, um Daten speichern zu können. Ubuntu macht Ihnen das Partitionieren sehr einfach.

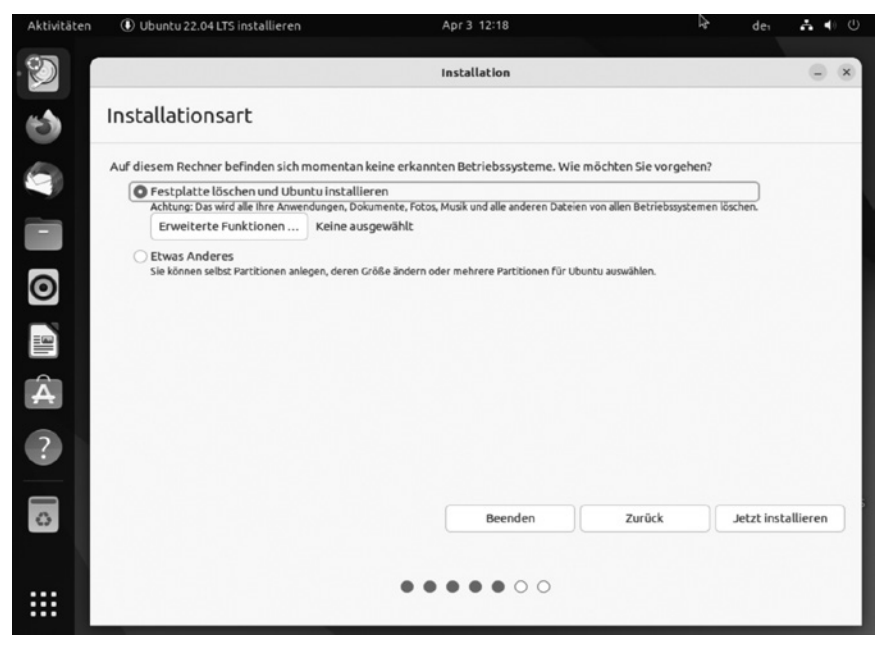

**Abb. 2.12:** Die Festplatte partitionieren

Je nach Vorkonfiguration Ihres Computers (installierte Betriebssysteme) bietet Ubuntu hier mehrere Möglichkeiten an:

- **Freien Platz benutzen** Ubuntu wird auf dem freien Speicher der Festplatte installiert (Ubuntu benötigt minimal 16 GB Platz auf der Festplatte, Sie sollten aber noch Platz für zusätzliche Anwendungen und Ihre Daten einberechnen).
- **Neben Windows installieren** Ubuntu berechnet automatisch den Platz, den es neben Windows benötigt, verkleinert die Windows-Partition und installiert sich anschließend auf dem freien Platz.
- **Festplatte löschen** Hiermit wird die komplette Festplatte gelöscht und Ubuntu installiert. Hier besteht auch die Möglichkeit, den Schalter Erweiterte Funktionen … zu nutzen. Sie können hier mit »LVM« partitionieren (hiermit ist es einfacher, später weitere Partitionen anzulegen – etwa für andere Betriebssysteme). Alternativ lässt sich die Festplatte mit dem Dateisystem »ZFS« partitionieren – dies ist allerdings nur für starke Rechner und Server ratsam (siehe Abbildung 2.13).

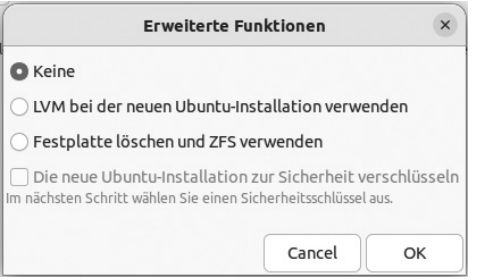

**Abb. 2.13:** Erweiterte Optionen beim Partitionieren

 **Etwas anderes** – Sie nehmen die Partitionierung manuell vor. Diese Option sollten Sie vor allem dann nutzen, wenn Sie mehrere Betriebssysteme auf dem Computer installiert haben. Aber auch bei mehreren eingebauten Festplatten oder wenn Sie Ubuntu auf einem externen Medium installieren möchten. Hierzu finden Sie als Empfehlung die Tabelle 2.1 und anschließend die Erklärungen dazu.

| <b>Benötigt</b> | Optional | Größe                  | Datei-<br>system      | Markie-<br>rung | Beschreibung                |
|-----------------|----------|------------------------|-----------------------|-----------------|-----------------------------|
|                 |          | Min.<br>$16$ GB        | Ext4/<br><b>BTRFS</b> | Bootfähig       | $System +$<br>private Daten |
| /boot/efi       |          | $100$ bis<br>300 MB    | Fat32                 | Bootfähig       | Nötig bei UEFI              |
|                 | /swap    | RAMx2                  | linux-swap            |                 | Auslagerungs-<br>speicher   |
|                 | /home    | Rest der<br>Festplatte | Ext4/<br><b>BTRFS</b> |                 | Private Daten               |

**Tab. 2.1:** Vorschlag für die manuelle Partitionierung

#### **Die Partition »/«**

Die Partition »/« nimmt die Installation des Betriebssystems auf. In der Theorie sollten 8 bis 10 GB Speicherplatz genügen, Sie müssen jedoch auch damit rechnen, dass Sie weitere Software installieren möchten. Minimal würde ich hier auf 12 GB setzen, bei 15 bis 20 sollten Sie sicherlich keine Probleme haben. Bei der Größe der Systempartition – also »/« – kommt es auch darauf an, ob Sie eine eigene Partition für seine privaten Daten (»/home«) anlegen oder nicht. Legen Sie keine extra Partition für Ihre eigenen Daten an, nimmt die Systempartition diese automatisch auf – in diesem Fall sollte diese also entsprechend größer sein. Sie müssen auch damit rechnen, dass Sie hier Musik, Video-Dateien, Bilder und Dokumente ablegen wollen.

#### **Die SWAP-Partition**

Unter 4 GB RAM Arbeitsspeicher sollten Sie nicht auf eine SWAP-Partition verzichten, gerade auf mobilen Geräten. Hier landen Daten, die nicht mehr im Arbeitsspeicher Platz haben.

Die Größe richtet sich nach dem Arbeitsspeicher. Die SWAP-Partition sollte bis 8 GB RAM rund doppelt so groß sein wie der Arbeitsspeicher. Ab 8 GB RAM genügt es für die meisten Arbeiten, die SWAP-Partition mit derselben Größe wie der RAM anzulegen. Ein Grund, diesen größer zu machen, wäre etwa die Bearbeitung sehr großer Videodateien.

Ab 4 GB RAM kann man wie schon beschrieben auf die SWAP-Partition verzichten. In diesem Fall ist es möglich, im installierten System später auch eine eigene SWAP-Datei anlegen – mit dieser ist jedoch kein Ruhezustand auf der Festplatte (Suspend to disk) möglich. Dies ist vor allem auf Laptops natürlich ein Problem.

Ich würde auf jeden Fall empfehlen, bis 8 GB RAM nicht auf eine SWAP-Partition mit 8 GB Speicher zu verzichten.

Grundsätzlich gilt also: Wollen Sie den Ruhezustand auf der Festplatte nutzen, sodass der Rechner tatsächlich während dieser Zeit keinen Strom benötigt, muss die SWAP-Partition mindestens so groß sein wie der Arbeitsspeicher. Denn in diesem Fall wird der komplette Inhalt des Arbeitsspeichers in die SWAP-Partition geschrieben.

#### **Die EFI-Partition**

Wichtig: Wenn Sie eine neue Partitionstabelle angelegt haben und den UEFI-Modus nutzen, sollten Sie nicht die EFI-Partition vergessen. Hier sollten 100 MB Speicherplatz genügen. Erst wenn man mehr Betriebssysteme installieren und nebeneinander betreiben möchte, sollte man diese vergrößern – in jedem Fall sollten 300 MB genügen.

#### **Weitere optionale Partitionen**

Es besteht die Möglichkeit, noch für weitere wichtige Verzeichnisse des Systems eigene Partitionen anzulegen. Solange man das System nicht als Server einsetzt, ist das absolut unnötig.

#### **Das Dateisystem (nur bei der manuellen Partitionierung nötig)**

Auch bei der Wahl des Dateisystems ist Linux sehr variabel. Es gibt unter Linux, anders als unter Windows, etliche Dateisysteme.

Gleich einmal vorweg: Der normale Linux-Nutzer sollte sich eigentlich keine Gedanken über die Wahl der Formatierung machen. Alle Dateisysteme sind stabil und schnell, »ext4« ist jedoch viele Jahre erprobt, während »btrfs« Vorteile bei Backups bietet und gerne auf Server-Systemen genutzt wird. Beide erlauben so große Dateien und Partitionen, wie man sie als normaler Nutzer in den nächsten Jahren nicht brauchen wird.

Vom viel umworbenen »xfs«-Dateisystem rate ich ab, es wird für normale Aufgaben absolut nicht benötigt und braucht eine starke CPU und sehr viel RAM, um damit auch performant arbeiten zu können. Will man ein Dateisystem mit ähnlichen Eigenschaften wie »xfs«, hat aber nur normale Hardware, sollte man eher auf »btrfs« setzen.

Meine Empfehlung für den normalen Nutzer lautet »ext4«.

#### **Der Bootloader**

Bevor Sie die manuelle Partitionierung abschließen, müssen wir uns noch um den Bootloader kümmern.

Der Bootloader (in diesem Fall GRUB) dient dazu, das gewünschte Betriebssystem beim Start des Rechners auszuwählen und dieses zu starten. Startet der Rechner, startet dieser erst den Bootloader. Dieser zeigt wiederum ein Menü mit den installierten Betriebssystemen an, aus denen Sie das gewünschte System zum Start auswählen.

Grundlegend: Ein Bootloader muss installiert werden, egal, ob nur Ubuntu auf dem Rechner installiert ist oder auch weitere Linux-Distributionen wie auch Microsoft Windows.

In der Regel erkennt die Software zur Installation von Ubuntu, auf welcher Festplatte der Bootloader installiert werden muss. Standardmäßig ist dies die erste Festplatte des Rechners mit der Bezeichnung »sda«. Befindet sich nur eine Festplatte im Rechner, ist diese Einstellung sowieso obsolet.

Interessant wird es jedoch, wenn Sie Ubuntu etwa auf einem USB-Stick oder einer externen Festplatte installieren wollen. Installieren Sie Ubuntu auf einem externen Medium, gilt es auch, dieses Medium zur Installation für den Bootloader auszuwählen. Tun Sie dies nicht, werden auf internen Festplatten installierte Systeme nicht mehr starten, wenn der Stick oder die externe Platte nicht angeschlossen ist.

#### **2.5.6 Benutzer anlegen und Installation abschließen**

Nachdem Sie die Partitionierung abgeschlossen haben, klicken Sie auf den Schalter JETZT INSTALLIEREN. Sie erhalten noch eine kurze Warnung und Informationen, was geschehen wird – bisher ist auf Ihrem Computer nichts verändert worden. Sie können noch immer abbrechen. Klicken Sie auf Weiter. Klicken Sie nach der Nachfrage noch einmal auf WEITER, beginnt das System die Installation.

Die letzten Schritte während der Installation folgen. Geben Sie Ihre Zeitzone an, hiermit wird auch die Uhr automatisch gestellt (siehe Abbildung 2.14).

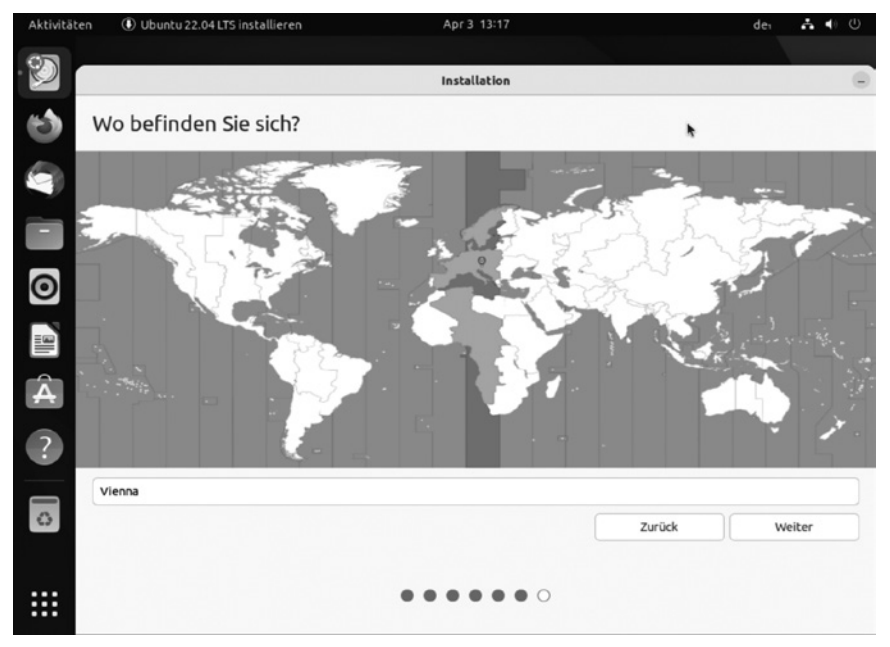

**Abb. 2.14:** Angeben der Zeitzone

Nun folgt die letzte Aktion vor der Installation: Sie legen Ihren ersten Benutzer an. Dieser ist zeitgleich auch der Administrator des Systems. Er kann weitere Software installieren, neue Benutzer anlegen und das System anpassen.

Geben Sie als Erstes Ihren Namen an – dieser dient nur zur Information – sowie einen Namen für den Rechner. Arbeiten Sie in einem Netzwerk, ist es vorteilhaft, den alten Namen des Rechners zu nutzen – etwa der Name, den der Rechner auch unter Windows hat. Einen Nutzernamen schlägt Ubuntu

vor, diesen können Sie natürlich anpassen. Für diesen vergeben Sie noch ein sicheres Passwort. Beim Anlegen des ersten Benutzers können Sie außerdem die automatische Anmeldung am Desktop aktivieren – in diesem Fall startet das System in den Desktop, ohne das Passwort abzufragen. Auch zu »Active Directory« (Windows-Freigaben) können Sie sich hier bereits anmelden (siehe Abbildung 2.15).

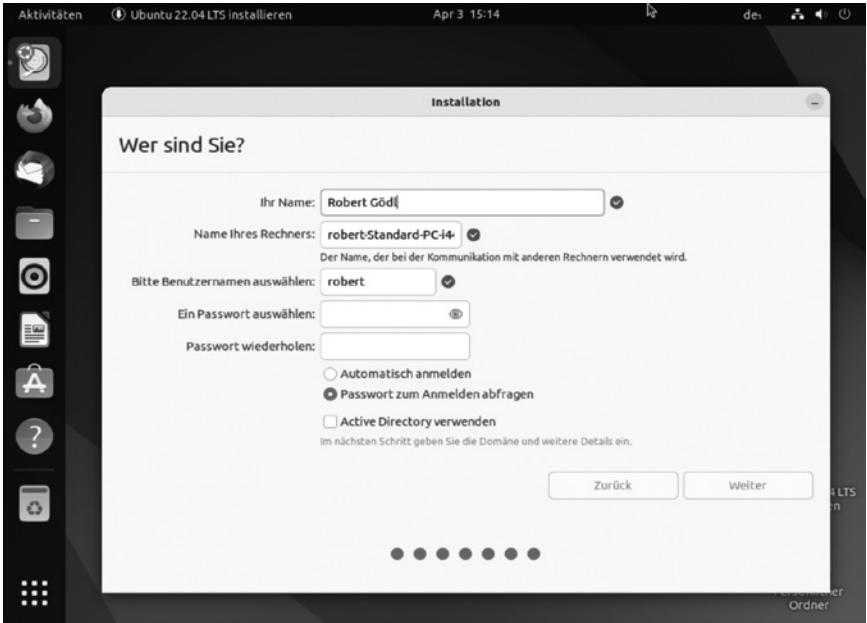

**Abb. 2.15:** Ersten Benutzer und Administrator anlegen

#### **Active Directory**

Bei Active Directory handelt es sich um unter Windows freigegebene Verzeichnisse. Sie können also ganz einfach auf solche Verzeichnisse unter Ubuntu über den Dateimanager zugreifen. Solche Verzeichnisse zeigt der Dateimanager Nautilus (siehe Abschnitt 6.1.1) anschließend in der Orte-Liste an.

Während das System die Installation fortsetzt und beendet, sehen Sie einige Vorzüge von Ubuntu in einer Slideshow. Warten Sie ab, bis Ubuntu die erfolgreiche Installation bestätigt und starten Sie anschließend das System über das Benutzermenü rechts oben neu. Entnehmen Sie den Datenträger, wenn Ubuntu dies verlangt, und bestätigen mit  $\boxed{\leftarrow}$ .

Der Rechner startet neu. Haben Sie mehrere Betriebssysteme installiert, öffnet sich beim Start das Bootmenü (ähnlich Bild 2.05). Ubuntu ist bereits markiert und wird nach zehn Sekunden automatisch starten – außer Sie wählen mit den Pfeiltasten ein anderes installiertes Betriebssystem.

> Diese Leseprobe haben Sie beim M. edv-buchversand.de heruntergeladen. Das Buch können Sie online in unserem Shop bestellen.

> > **Hier zum Shop**